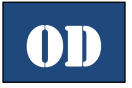

## **Downloading eBooks onto your Nook Simple Touch (Overdrive)**

### *Get a Book:*

- 1. Go to [www.mentorpl.org.](http://www.mentorpl.org/)
- 2. Click on the **EBOOKS** link in the grey line at the top of the screen.
- 3. Browse or search our collection for the title you want.
	- Search by book title or author by clicking on the Search button  $(Q)$  and then typing in the bar that appears.
	- Browse by category by clicking on either **Subjects** or **Collections** and then picking the desired format and  $\blacksquare$ category.
	- You can narrow the search by choosing "A*vailable Now*" from the Availability filter.
- 4. When you find a book you're interested in:
	- Click the Options button  $(\Box)$  for more details, to read a sample, or get other reading recommendations.
	- If the item says *Available* at the top, click **Borrow** to get the item.
	- If it says *Wait List* at the top of the book, it means it is currently checked out another patron. Select **Place a Hold** to get on the waiting list. You will be will emailed when the title becomes available.
- 5. Enter your library card number. (All 14 digits, no spaces.)
- 6. Go to the *Loans* page.
- **7.** Click **Choose a Format.**
	- Pick **EPUB eBook** format.
	- Do not select **Read.** This option only allows you to read the book on your computer while connected to the Internet.
- 8. Once the book has finished downloading, "open" the book. The book should automatically open in Adobe Digital Editions. (\*\*If you do not have Adobe Digital Editions please read the directions at the bottom of page 2.)

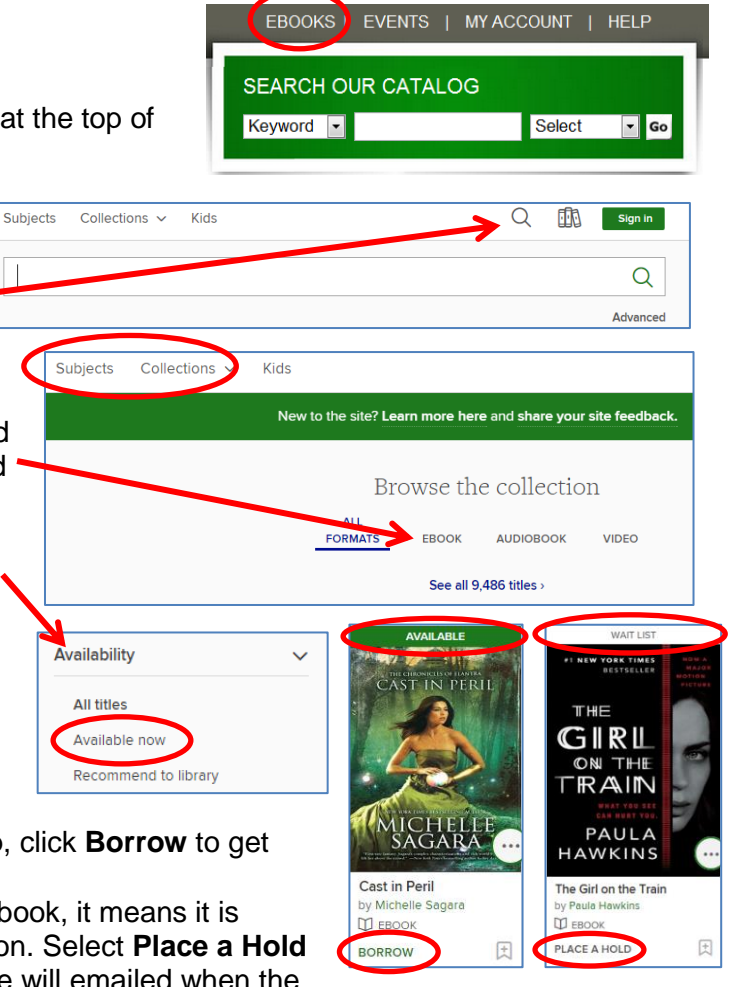

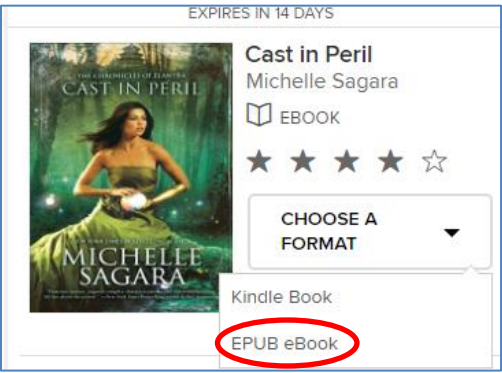

#### *Transfer Books to your Nook:*

- 9. Open **Adobe Digital Editions**  (ADE).
- 10. Connect your NOOK to the computer using the USB cable.
	- The first time you do this, Adobe will ask you to **Authorize the Device**. Do so.
- 11. If ADE opens your book, click on the **Library** button to go to the main title page.
- 12. Click and drag the book from the right side of the window to the left

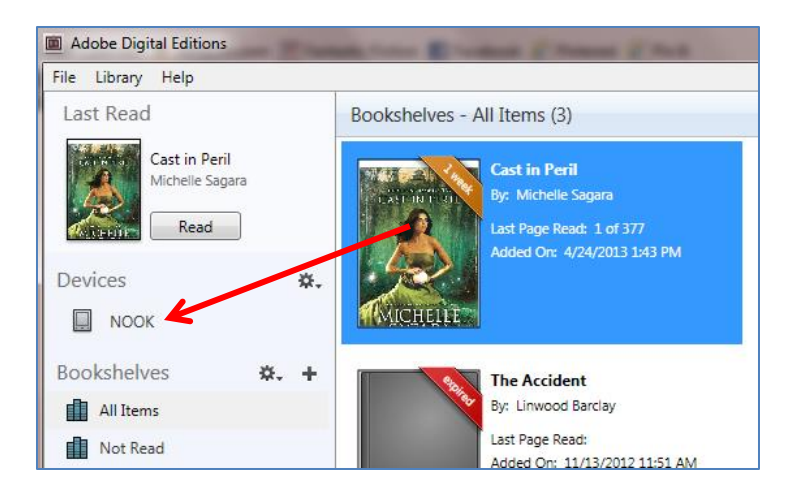

panel where the Nook is listed. Drop the book on the Nook link. The book will transfer to the Nook.

#### *Return Library Books Early:*

- 1. Open **Adobe Digital Editions**.
- 2. Go to the main page.
- 3. Right-click on the book you would like to return.
- 4. A menu will appear. Click **Return Borrowed Item**.
- You can have up to 5 items out
- eBooks checkout for up to 2 weeks
- Borrowed eBooks return themselves.
- "Always Available" eBooks are yours to keep.

Q

Software

Loan

血

**HELP** New site FAQs Getting started OverDrive app Devices Troubleshooting

My account  $\sim$ 

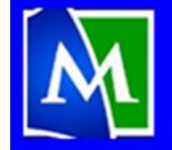

# **MENTOR PUBLIC LIBRARY**

Lending, Learning, Leading www.mentorpl.org

#### *Activate Adobe Digital Editions:*

- 1. If you do not have Adobe Digital Editions on your computer, go to [www.MentorPL.org](http://www.mentorpl.org/) and click **eBooks** or the **OverDrive** button**.**
- 2. **Sign in.** Put in your library card number.
- 3. Click the **Account** drop down menu. Choose **Loans**.
- 4. In the Help section of the footer, click the **Devices** link. Click **eReaders**. Download **Adobe Digital Editions**.
	- If you already have an Adobe ID and password, enter it here when directed.
	- If you already do not have an Adobe ID, go to Adobe.com and create an account (called an Adobe ID) – with an email address and password.
- 5. Open Adobe Digital Editions.
- 6. Open the "Help" menu and click "Authorize Computer."
- 7. Enter your Adobe ID by putting in the email address and password into the appropriate fields. THIS EMAIL ADDRESS MUST EXACTLY MATCH THE ONES USED ON YOUR NOOK AND BN.COM ACCOUNT.
- 8. Click the **Activate** button.

**Mentor Public Library** Page **2** of **2 Revised 11-1-2016 440-255-8811 ext. 247**

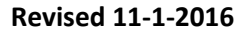

. Adobe Digital Editions for Mac or Windows